# **DOCUMENTATION / SUPPORT DE FORMATION**

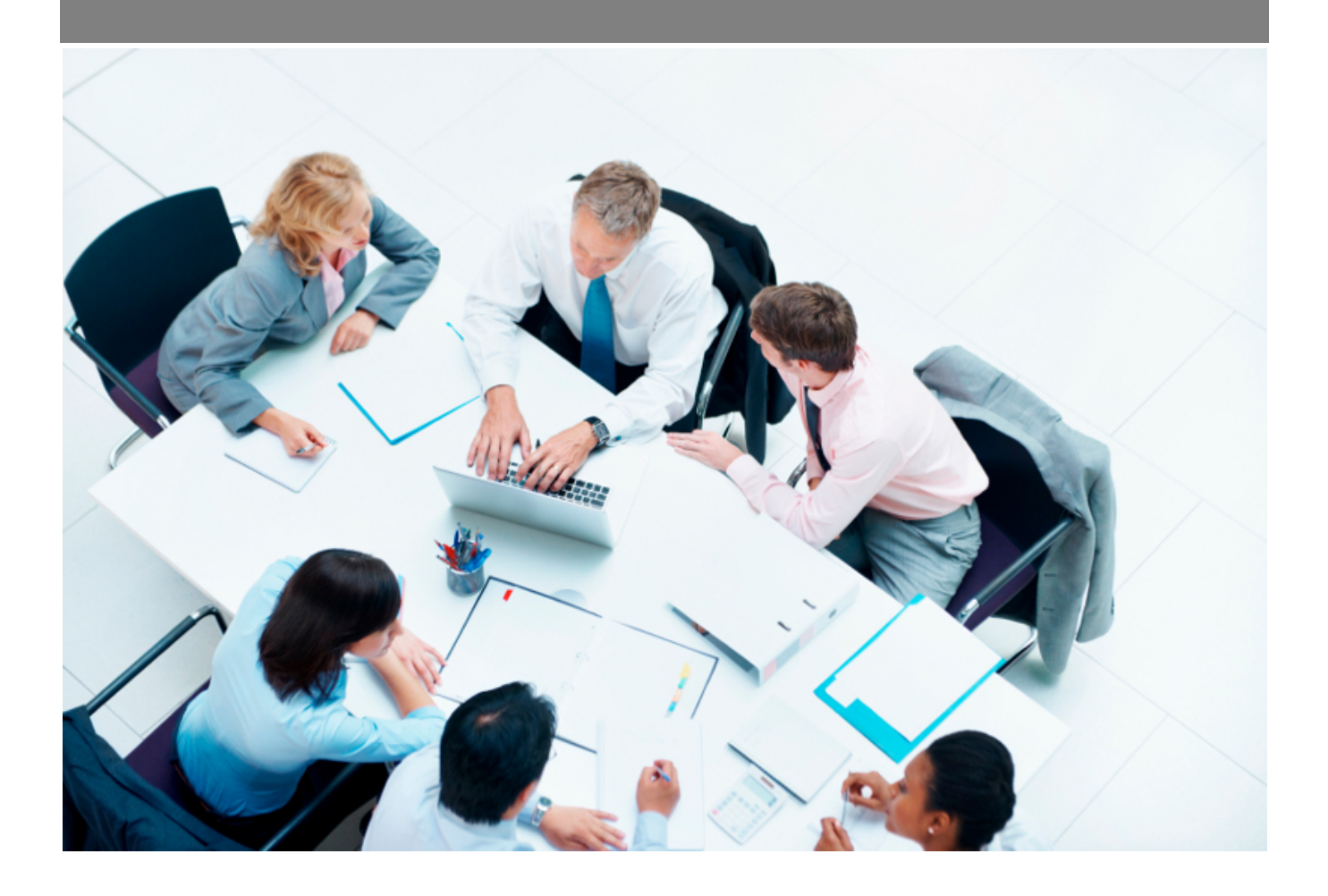

Copyright © Veryswing SAS, Tous droits réservés. VSActivity et VSPortage sont des marques déposées de Veryswing SAS.

# Table des matières

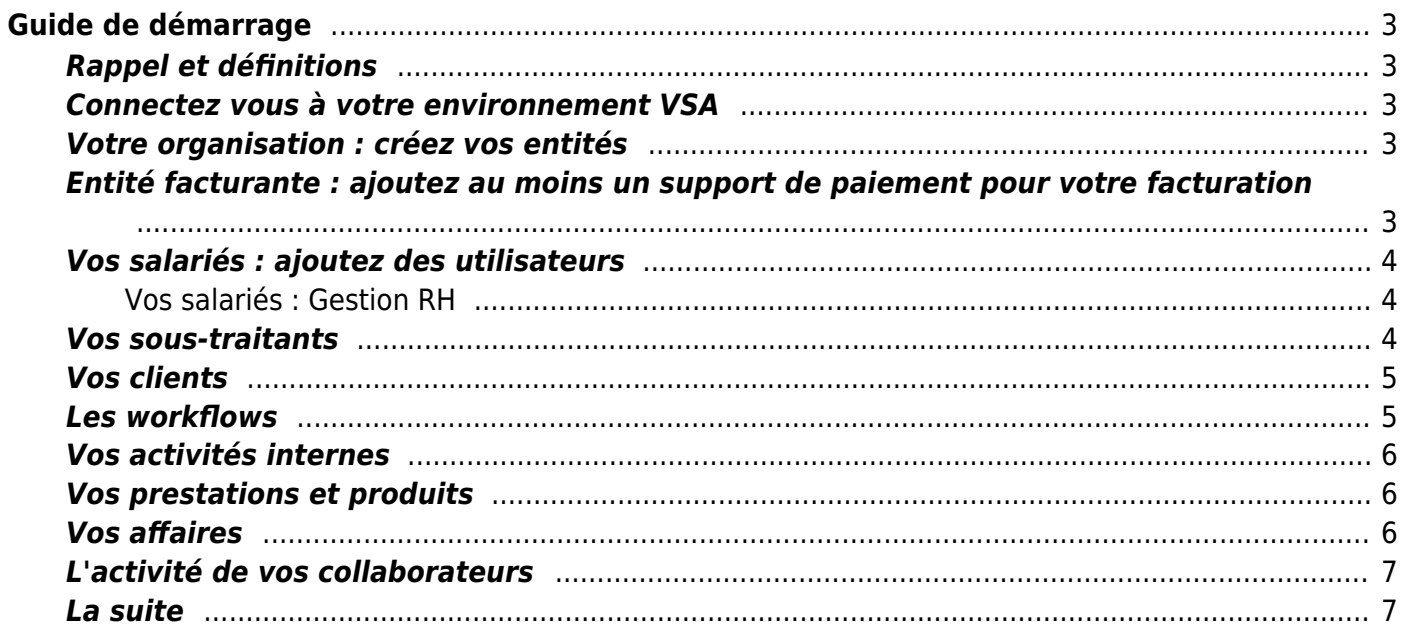

# <span id="page-2-0"></span>**Guide de démarrage**

Suivez toutes les étapes décrites ci-dessous et vous pourrez ensuite commencer à gérer votre activité avec VSA.

Un environnement VSA initialisé dispose du paramétrage type pour une société de services et la création de l'entité racine.

# <span id="page-2-1"></span>**Rappel et définitions**

**Entité :** une entité dans VSA représente une structure organisée (holding, société, filiale, agence, Business Unit, équipe, …).

Les entités peuvent s'organiser sous forme de hiérarchie. Une entité peut être facturante (capable d'émettre des factures) ou pas vers un client.

Périmètre : ensemble d'entités sur lequel on peut associer des droits. La sécurité d'accès est faite au niveau de l'utilisateur pour lequel on associe un couple "groupe de sécurité"/"périmètre de sécurité".

En savoir plus : [Zoom sur la sécurité applicative](https://docs.veryswing.com/vsa:zoom_sur_la_securite_applicative)

#### <span id="page-2-2"></span>**Connectez vous à votre environnement VSA**

En savoir plus : [Authentification](https://docs.veryswing.com/vsa:authentification)

## <span id="page-2-3"></span>**Votre organisation : créez vos entités**

Si votre organisation d'entreprise se compose de filiales, d'agences, de Business Units, etc. pour lesquelles vous souhaitez suivre distinctement les activités et gérer les droits, nous vous invitons à créer cette organisation dans VSA.

Les questions à se poser vous ont été présentées en kick-off meeting avec votre Account Manager ou en Atelier Groupe Projet dans le cadre de la reprise de données.

Pour cela suivez les indications pour qui se trouvent dans la page : [Gérer les entités](https://docs.veryswing.com/vsa:entites)

## <span id="page-2-4"></span>**Entité facturante : ajoutez au moins un support de paiement pour votre facturation**

L'entité qui va émettre des factures est appelée "entité facturante". Dans une hiérarchie d'entité, les entités filles (Business Unit, équipes, …) utiliseront la première entité facturante mère pour la

facturation. Un support de paiement d'une entité facturante sera, par exemple, les informations pour un virement bancaire ou pour le paiement par chèque.

Allez dans Facturation > Paramètres > Supports de paiement et cliquez sur "Ajouter un support de paiement". Remplissez le formulaire :

- Choisissez l'entité qui doit porter le support de paiement
- Donnez un code, par exemple BNPP01 (si votre compte bancaire pour un virement est à la BNP Paribas)
- Choisissez le type de support de paiement
- Complétez le reste du formulaire en fonction des informations demandées
- Cliquez sur Enregistrer pour terminer

En savoir plus : [Paramétrage des supports de paiement de l'entité](https://docs.veryswing.com/vsa:parametres_-_supports_de_paiement)

# <span id="page-3-0"></span>**Vos salariés : ajoutez des utilisateurs**

Allez dans Administration > Utilisateurs et cliquez sur "Ajouter un utilisateur". Remplissez le formulaire :

- Concernant les champs de la zone "Groupes de sécurité", il s'agit d'allouer les droits applicatifs à l'utilisateur
- Le groupe détermine les droits applicatifs de l'utilisateur : [Sécurité Groupes de sécurité](https://docs.veryswing.com/vsa:groupes_de_securite)
- Le périmètre de sécurité détermine les entités sur lesquelles l'utilisateur pourra appliquer ses droits : [Sécurité - Périmètres de sécurité](https://docs.veryswing.com/vsa:perimetres_de_securite). Par exemple, pour un collaborateur en mission, le groupe INGENIEUR pour le périmètre "Mon entité d'appartenance" suffit
- Pour un directeur qui doit tout voir, le groupe DIRECTION pour le périmètre "Toutes les entités" conviendra mieux
- Validez en cliquant sur le bouton Enregistrer

En savoir plus : [Gestion des utilisateurs](https://docs.veryswing.com/vsa:utilisateurs)

En savoir plus sur la sécurité applicative : [Zoom sur la sécurité applicative](https://docs.veryswing.com/vsa:zoom_sur_la_securite_applicative)

#### <span id="page-3-1"></span>**Vos salariés : Gestion RH**

Questionnez-vous sur vos types de contrats de travail et leurs spécificités (temps partiels, forfait jours ou nombres d'heures à la semaine, RTT, télétravail, etc). Il faut également avoir en tête vos règles de gestion (décomptes et modalités de pose) des absences.

Cela se paramètre par le biais des paramètres d'application (onglet RH) et dans les [types de contrats](https://docs.veryswing.com/vsa:parametres_-_types_de_contrats_de_travail) [de travail](https://docs.veryswing.com/vsa:parametres_-_types_de_contrats_de_travail).

#### <span id="page-3-2"></span>**Vos sous-traitants**

Un collaborateur externe n'étant pas salarié d'une des entités de votre organisation, il faut le

Copyright © Veryswing SAS, Tous droits réservés. **Allet aux contracts** de la production de la production de la pr VSActivity et VSPortage sont des marques déposées de Veryswing SAS.

rattacher à sa société. Avant donc de pouvoir ajouter un utilisateur externe, il faut ajouter sa société comme sous-traitant :

Allez dans Commercial > Fournisseurs > Sociétés sous-traitantes et autres et cliquez sur le lien "Ajouter un sous-traitant". Remplissez le formulaire et cliquez sur le bouton Enregistrer.

Ensuite, on peut ajouter un ou plusieurs collaborateurs externes attachés à ce sous-traitant :

Allez dans Administration > Utilisateurs et cliquez sur "Ajouter un utilisateur". Remplissez le formulaire en suivant les indications suivantes :

- Choisissez l'entité pour laquelle travaille le collaborateur
- Au niveau de "Collaborateur interne ou sous-traitant", ne choisissez par "INTERNE", mais le nom du sous-traitant concerné
- Cliquez sur le bouton Enregistrer pour terminer

En savoir plus : [Gestion des sous-traitants](https://docs.veryswing.com/vsa:fournisseurs_-_societes_sous-traitantes_et_autres)

# <span id="page-4-0"></span>**Vos clients**

Allez dans Commercial > Comptes et Contacts > Comptes clients et cliquez sur "Ajouter un client". Remplissez le formulaire :

- Au niveau du choix des entités, il s'agit des entités avec lesquelles le client travaille ou pourrait travailler
- Cliquez sur Enregistrer pour enregistrer la fiche client

De retour dans la liste des clients, il est nécessaire d'ajouter au moins une adresse, pour pouvoir émettre des factures par exemple.

Faîtes un clic droit sur un compte client puis cliquez sur "Gérer les adresses de client" pour ajouter une ou plusieurs adresses. Dans le popup de gestion des adresses, cliquez sur "Ajouter une adresse" pour ajouter une adresse.

Remplissez le formulaire :

- Choisissez le type de l'adresse, vous pouvez choisir plusieurs type. Seules les adresses de type "facturation" pourront être utilisées dans les factures.
- Si vous ne créez qu'une adresse, sélectionnez tous les types pour cette adresse.
- Cliquez sur le bouton Enregistrer pour terminer.

Si vous faites de la refacturation interne, pensez à [paramétrer vos clients internes.](https://docs.veryswing.com/vsa:comment_gerer_un_cas_de_refacturation_interne)

En savoir plus : [Gestion des clients](https://docs.veryswing.com/vsa:clients)

#### <span id="page-4-1"></span>**Les workflows**

VSA permet de suivre 3 types de workflows classiques : déclaration d'activité (CRA), demande

Copyright © Veryswing SAS, Tous droits réservés. **5/7** manual serves au serves de la manual de la manual de la ma VSActivity et VSPortage sont des marques déposées de Veryswing SAS.

d'absences et déclaration de notes de frais

Chaque type de workflow est paramétrable par entité et peut avoir jusqu'à 2 niveaux de validations avec un ou plusieurs validateurs par niveau.

Un quatrième type plus spécifique existe pour la validation des activités mensuelles : validation à la mission. Ce mode s'active et remplace le workflow de déclaration des activités (CRA) à l'aide d'un [paramètre d'application](https://docs.veryswing.com/vsa:zoom_sur_les_workflows).

En savoir plus : [Gestion des workflows](https://docs.veryswing.com/vsa:parametres_-_workflows)

# <span id="page-5-0"></span>**Vos activités internes**

Des activités internes par défaut sont paramétrées dans VSA (l'inter-contrat (sans activité) et les absences).

Il vous faut enrichir avec vos activités et projets internes ; par exemple : commercial, avant-vente, recherche et développement.

En savoir plus : [Gestion du rubriques internes](https://docs.veryswing.com/vsa:parametres_-_rubriques_internes)

# <span id="page-5-1"></span>**Vos prestations et produits**

Des prestations de services par défaut sont paramétrées dans VSA. Il faut les personnaliser à votre vocabulaire, enrichir avec les prestations manquantes ou supprimer les prestations inutiles pour vos besoins.

Une prestation sera demandée pour chaque collaborateur affecté à une affaire.

De même pour les produits que vous pouvez être amené à revendre (si vous être intégrateur revendeur, distributeur,…), vous pouvez les renseigner dans cet écran.

En savoir plus : [Paramétrage des prestations et des produits](https://docs.veryswing.com/parametres_-_modalites:prestation_et_livraison)

## <span id="page-5-2"></span>**Vos affaires**

Une affaire dans VSA est un contrat (mission, projet,…) qui conduira à un suivi d'activité et à une facturation.

Il ne faut pas confondre avec l'opportunité qui est une demande (ou un besoin) d'un client ou d'un prospect et qui portera zéro, une ou plusieurs propositions commerciales. Une proposition commerciale validée deviendra ensuite à une affaire.

Allez dans Commercial > Affaires Cliquez sur le lien  $\Box^{\omega}$  Ajouter une affaire" Remplissez le formulaire Plusieurs types d'affaire sont proposés : choisissez celui qui correspond à l'affaire à saisir et à son mode de facturation et de suivi Cliquez sur le bouton Enregistrer pour terminer

#### En savoir plus : [Gestion des affaires](https://docs.veryswing.com/vsa:gestion_operationnelle_des_affaires)

# <span id="page-6-0"></span>**L'activité de vos collaborateurs**

Une fois les affaires créées, les collaborateurs qu'ils soient internes ou externes (sous-traitants) définis seront donc affectés aux projets et/ou missions.

La déclaration des temps peut se faire à travers deux écrans. Les deux écrans présentent les mêmes informations, c'est juste la forme qui change.

La saisie des temps pourra se faire en heures ou en jours en fonction de ce qui aura été paramétré dans les types de contrats de travail, sur les rubriques internes et dans les affaires.

Allez dans Activités > CRA : Compte Rendu d'Activité, pour avoir une vision avec les jours en colonne (en savoir plus : [Compte Rendu d'Activité](https://docs.veryswing.com/cra:compte_rendu_d_activite)); ou allez dans Activités > Feuilles des temps, pour avoir une vision avec les jours en ligne (en savoir plus : [Feuilles de temps](https://docs.veryswing.com/vsa:saisir_ma_feuille_de_temps_mon_cra).

# <span id="page-6-1"></span>**La suite**

Une fois ces premiers paramétrages faits :

Pour la **facturation**, rendez-vous : à la page [Préparation des factures.](https://docs.veryswing.com/vsa:preparation_des_factures) L'application commence à produire des factures en fonction des échéances liées aux affaires saisies et aux affectations de missions ou projets faits dans les feuilles de temps des collaborateurs, puis à la page [Facturation et](https://docs.veryswing.com/vsa:facturation_et_suivi_des_reglements) [suivi des règlements](https://docs.veryswing.com/vsa:facturation_et_suivi_des_reglements). Pour la **gestion de la relation client**, rendez-vous aux pages [Prospects](https://docs.veryswing.com/vsa:comptes_-_prospects), [Opportunités](https://docs.veryswing.com/vsa:opportunites), [Propositions commerciales](https://docs.veryswing.com/vsa:propositions_commerciales) et [Tâches](https://docs.veryswing.com/vsa:taches)

Pour aller plus loin avec les autres fonctionnalités, consultez la documentation pour le sujet souhaité :

Gestion des absences Gestion des frais professionnels Gestion des heures supplémentaires : déclaration et facturation Clôture mensuelle Alimentation du reporting Pilotage de votre activité avec les rapports et graphiques proposés etc.

[démarrage](https://docs.veryswing.com/tag:demarrage?do=showtag&tag=d%C3%A9marrage), [premiers pas](https://docs.veryswing.com/tag:premiers_pas?do=showtag&tag=premiers_pas)